Download the **D-Link Wi-Fi** app from the App Store or Google Play.

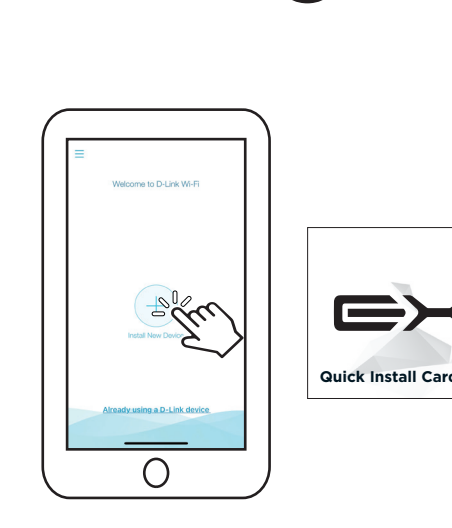

# 2 EXO D-Link **Quick Install Card**

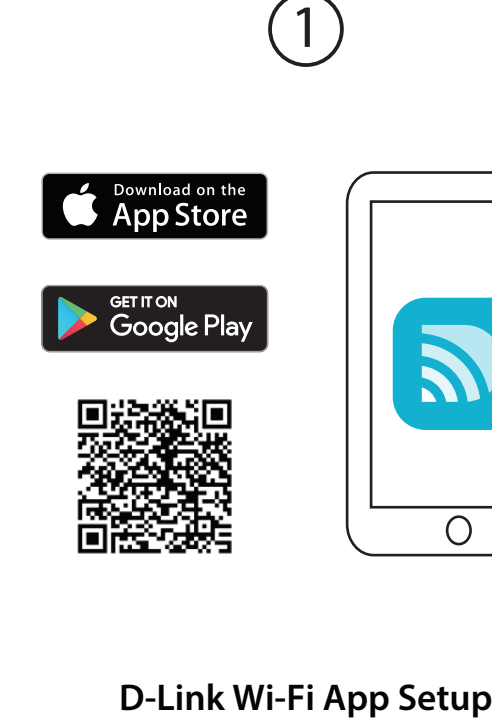

Open the app and tap **Install New Device.** Next, either scan the QR code on the Quick Install Card, or select **DRA-1360** from the list and follow the on-screen instructions to complete the setup.

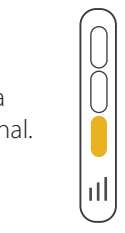

Place your range extender around your

extender to ensure proper connection.

home to extend your home Wi-Fi. Check the LED indicator on your **Status LED** Indicates a strong signal.

# **Extender Placement Guideline**

Indicates a weak signal. Move your extender closer to your home router to improve signal quality.

www.dlink.com/exo

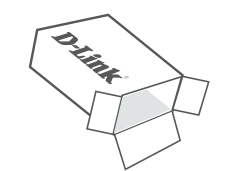

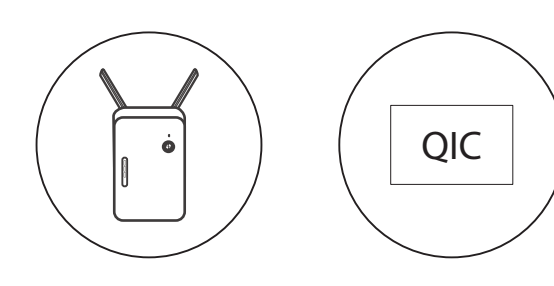

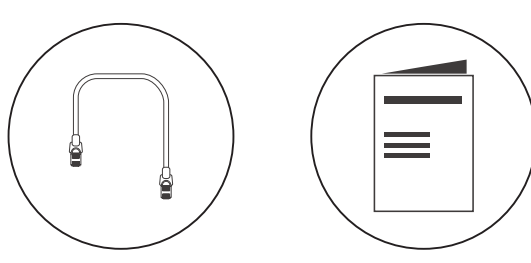

# **Technical Support**

Australia: Tel: 1300-700-100 24/7 Technical Support Web: http://www.dlink.com.au E-mail: support@dlink.com.au

New Zealand: Tel: 0800-900-900 24/7 Technical Support Web: http://www.dlink.co.nz E-mail: support@dlink.co.nz

India: Tel: +91-832-2856000 or 1860-233-3999 Web: www.dlink.co.in E-Mail: helpdesk@in.dlink.com Singapore, Thailand, Indonesia, Malaysia, Philippines, Vietnam: Singapore - www.dlink.com.sg Thailand - www.dlink.co.th Indonesia - www.dlink.co.id Malaysia - www.dlink.com.my Philippines - www.dlink.com.ph Vietnam - www.dlink.com.vn

D-Link Middle East - Dubai, U.A.E. Plot No. S31102, Jebel Ali Free Zone South, P.O.Box 18224, Dubai, U.A.E. Tel: +971-4-8809022 Fax: +971-4-8809066 / 8809069 Technical Support: +971-4-8809033 General Inquiries: info.me@me.dlink.com Tech Support: support.me@me.dlink.com

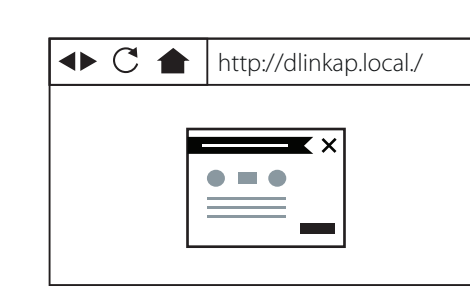

This D-Link product includes software code developed by third parties, including software code subject to the GNU General Public License ("GPL") or GNU Lesser General Public License ("LGPL"). As applicable, the terms of the GPL and LGPL, and information on obtaining access to the GPL code and LGPL code used in this product, are available to view the full GPL Code Statement at:

### **https://tsd.dlink.com.tw/GPL**

The GPL code and LGPL code used in this product is distributed WITHOUT ANY WARRANTY and is subject to the copyrights of one or more authors. For details, see the GPL code and the LGPL code for this product and the terms of the GPL and LGPL.

# **Written Offer for GPL and LGPL Source Code**

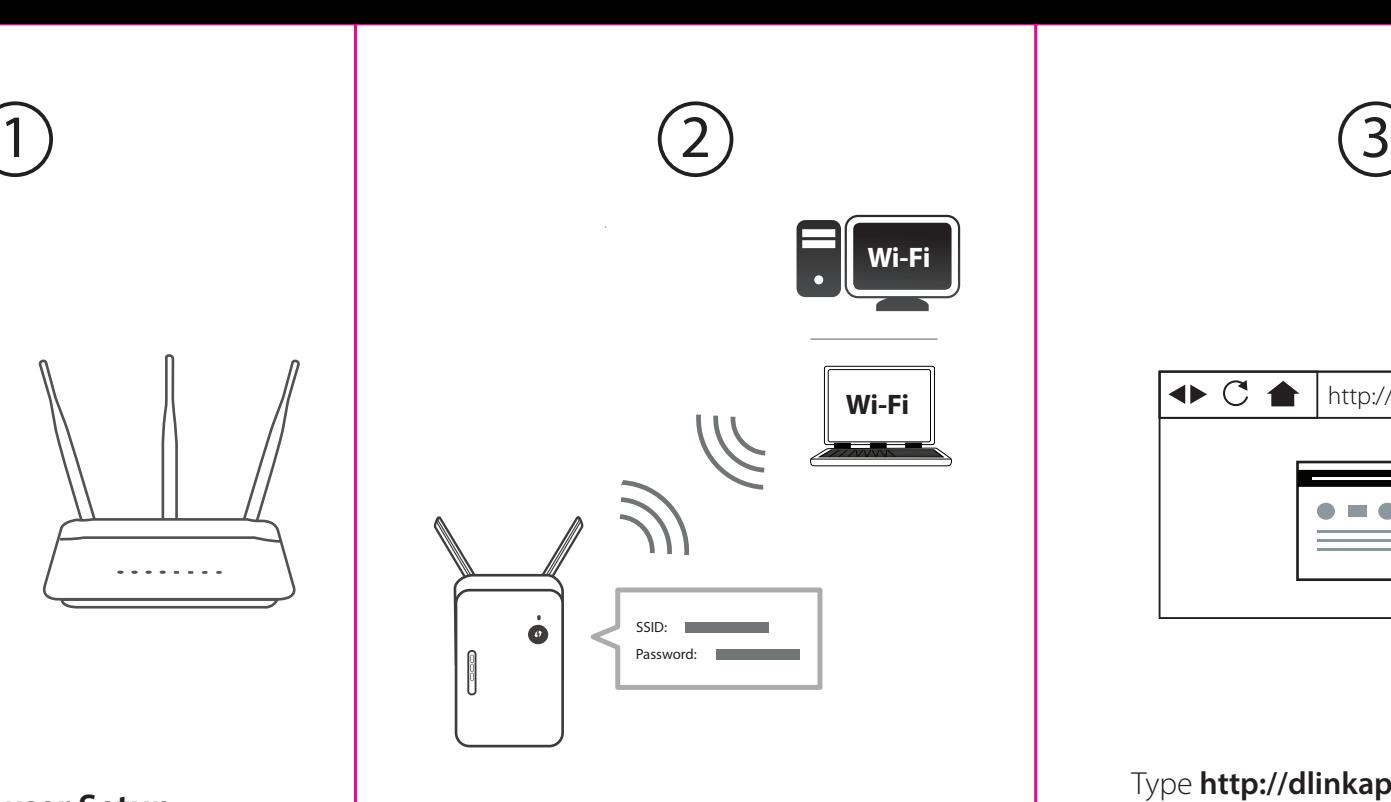

Where such specific license terms entitle you to the source code of such software, D-Link will provide upon written request via email and/or traditional paper mail the applicable GPL and LGPLsource code files via CD-ROM for a nominal cost to cover shipping and media charges as allowed under the GPL and LGPL.

Please direct all inquiries to:

**Email:** GPLCODE@dlink.com

## **Snail Mail:**

Attn: GPLSOURCE REQUEST D-Link Systems, Inc. 17595 Mt. Herrmann Street Fountain Valley, CA 92708

# **D-Link**

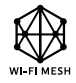

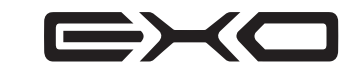

# **GPL Code Statement**

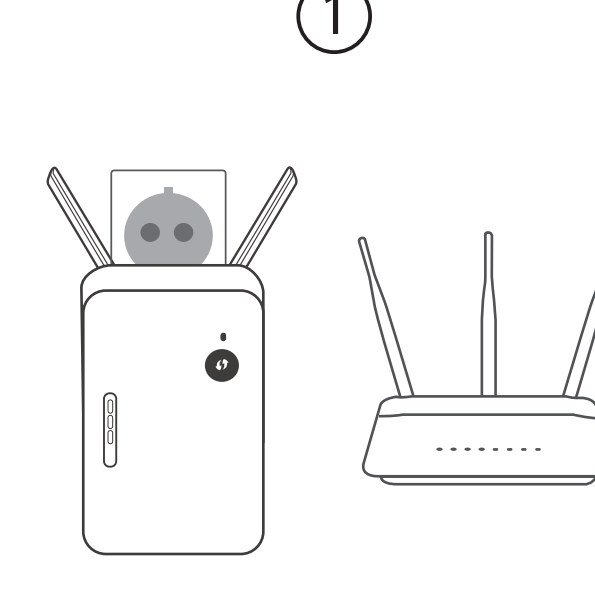

# **Web Browser Setup**

Plug in the extender near your home router.

When the LED is blinking amber, connect your PC or laptop to the Wi-Fi name (SSID) printed on the back of the device, or on the included Quick Install Card.

Type **http://dlinkap.local./** into a web browser and follow the on-screen instructions to complete the setup. If the setup process was interrupted, log in by leaving the password field blank.

DRA-1360

# Simple **Setup** Guide

**AC1300** Mesh Range Extender